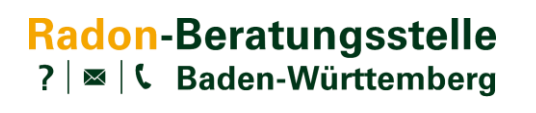

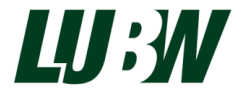

Landesanstalt für Umwelt Baden-Württemberg

## Hinweise zur Einwahl

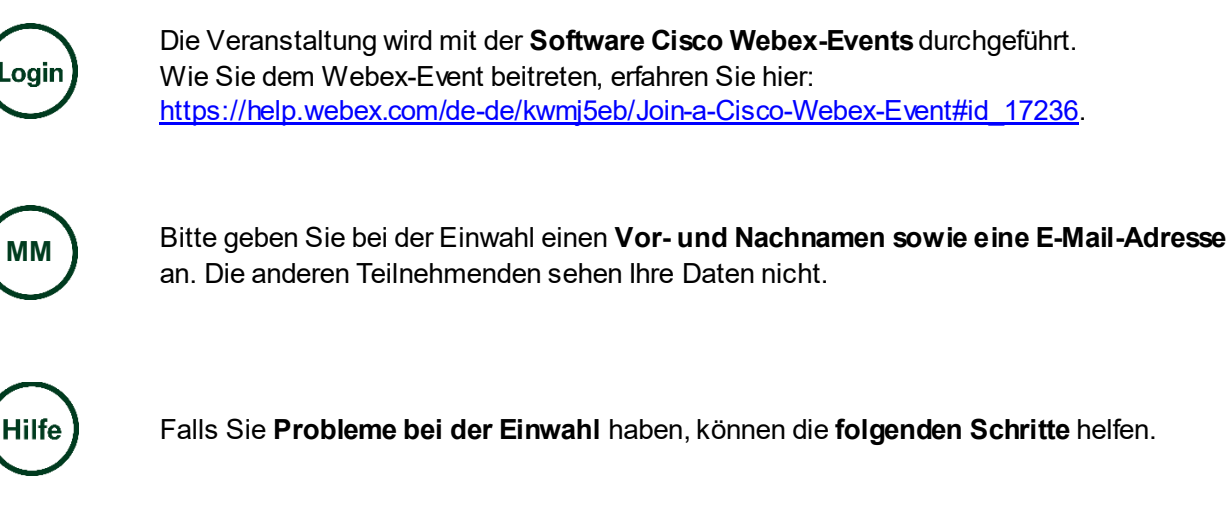

- 1. Klicken Sie auf den Link zur Einwahl in der E-Mail.
- 2. Auf der Website geben Sie Ihren Vornamen, Nachnamen und die E-Mail-Adresse aus Ihrer Anmeldung an. Das Passwort ist voreingestellt und muss nicht eingegeben werden. Klicken Sie auf »Jetzt beitreten«.

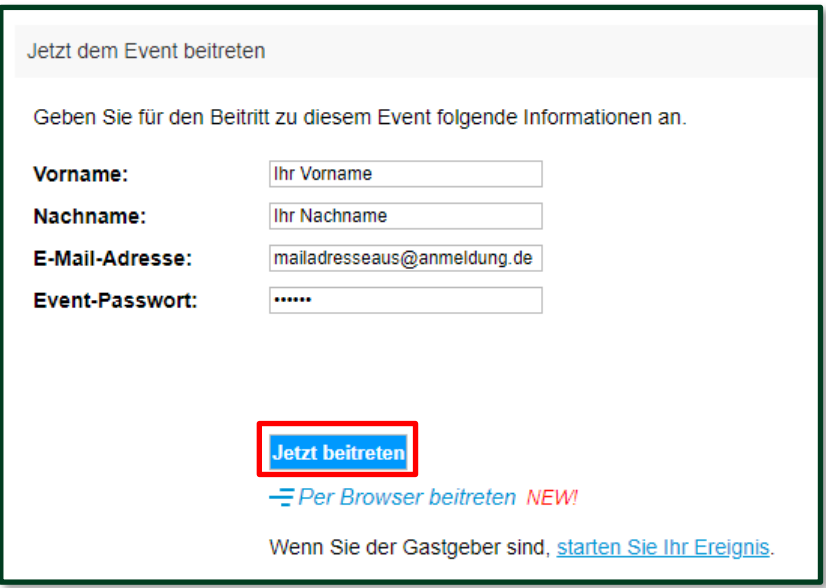

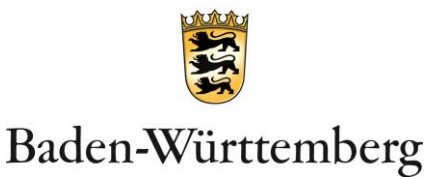

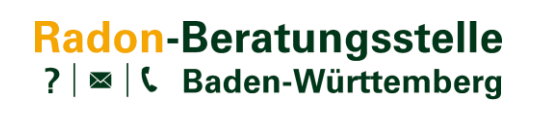

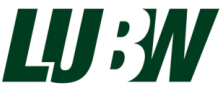

Landesanstalt für Umwelt Baden-Württemberg

3. Je nach Browser sehen Sie hier eine abweichende Darstellung. Versuchen Sie einen Beitritt über eine Erweiterung Ihres Browsers: »Webex zu Chrome (oder anderer Browser) hinzufügen«. Sofern diese Möglichkeit durch eine IT-Sicherheitsrichtlinie gesperrt wurde, müssen Sie auf folgenden Text klicken: »Führen Sie eine temporäre Anwendung aus«. Gegebenenfalls müssen Sie nach unten blättern um den Text sehen zu können.

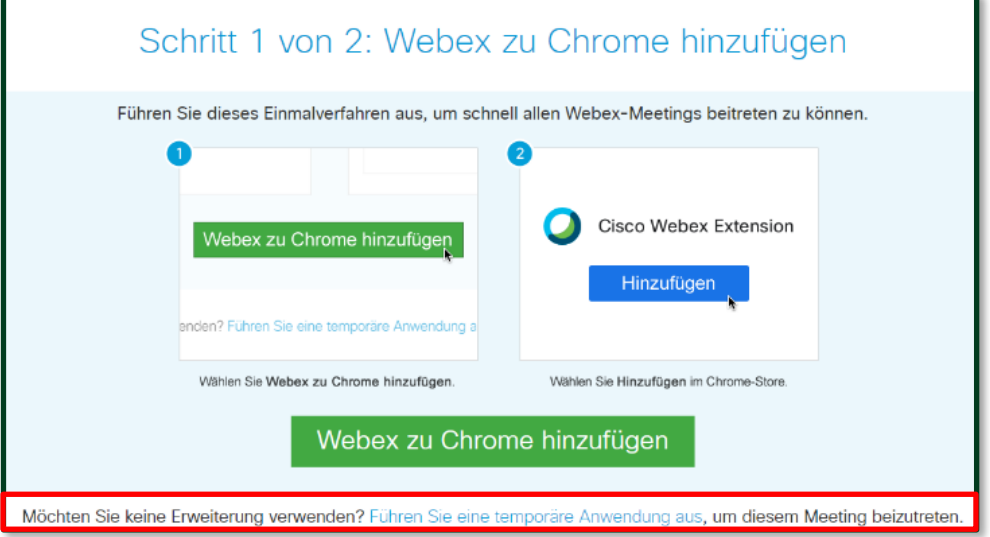

- 4. Nach Klick auf den Text »Führen Sie eine temporäre Anwendung aus« wird eine temporäre Anwendung heruntergeladen. Bestätigen Sie den Download falls nötig und führen Sie die Datei aus. Die Schritte für diesen Prozess variieren je nach Browser.
- 5. In der sich öffnenden WebEx Applikation können Sie mit Klick auf »Dem Event beitreten« teilnehmen.

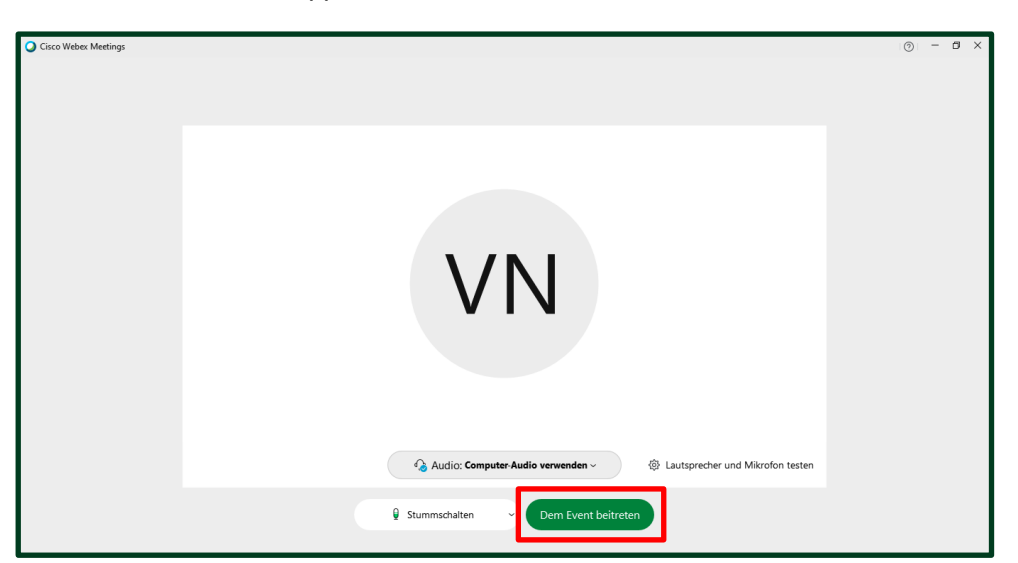

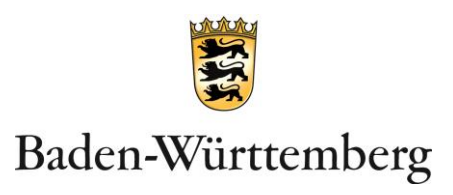